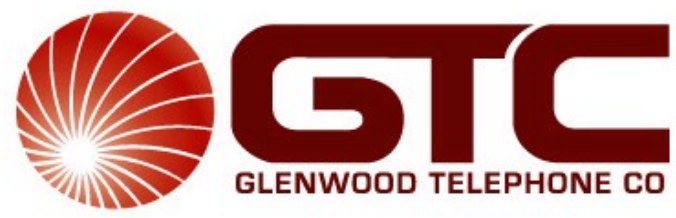

*"We bring the world home to you"* [www.gtconline.com](http://www.glenwoodtelephone.com/)

Internet - \$17.95 per Month Teacher and Church Discounts Available First Month FREE No Setup Fee!!!

3 FREE Email Addresses (\$1.00 per month additional email) 10 MB Web Space Free Technical Support Easy Setup

> P.O. Box 235 (mailing) 202 West Fourth Avenue (physical) Glenwood, GA 30428 912.523.5111

NEW OFFICE HOURS: MONDAY – THURSDAY: 8 AM – 8PM FRIDAY: 8 AM – 6 PM

*technical support : 1- 800- 352 – 8156 www.24hoursupport.com helpdesk@24hoursupport.com*

Username : \_\_\_\_\_\_\_\_\_\_\_\_\_\_\_\_\_ Password : \_\_\_\_\_\_\_\_\_\_\_\_\_\_\_\_\_ Access number : \_\_\_\_\_\_\_\_\_\_\_\_\_ 1<sup>st</sup> Email : \_\_\_\_\_\_\_\_\_\_\_@gtconline.com 2<sup>nd</sup> Email : \_\_\_\_\_\_\_\_\_\_\_\_@gtconline.com 3 rd Email : \_\_\_\_\_\_\_\_\_\_\_@gtconline.com

## SETTING UP YOUR EMAIL WITH OUTLOOK EXPRESS

1. Double-click on the Outlook Express Icon on your desktop.

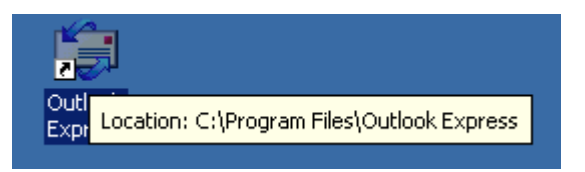

2. Outlook Express will open. At the top, you will see the Tools menu option. Click once on Tools, and then once on Accounts.

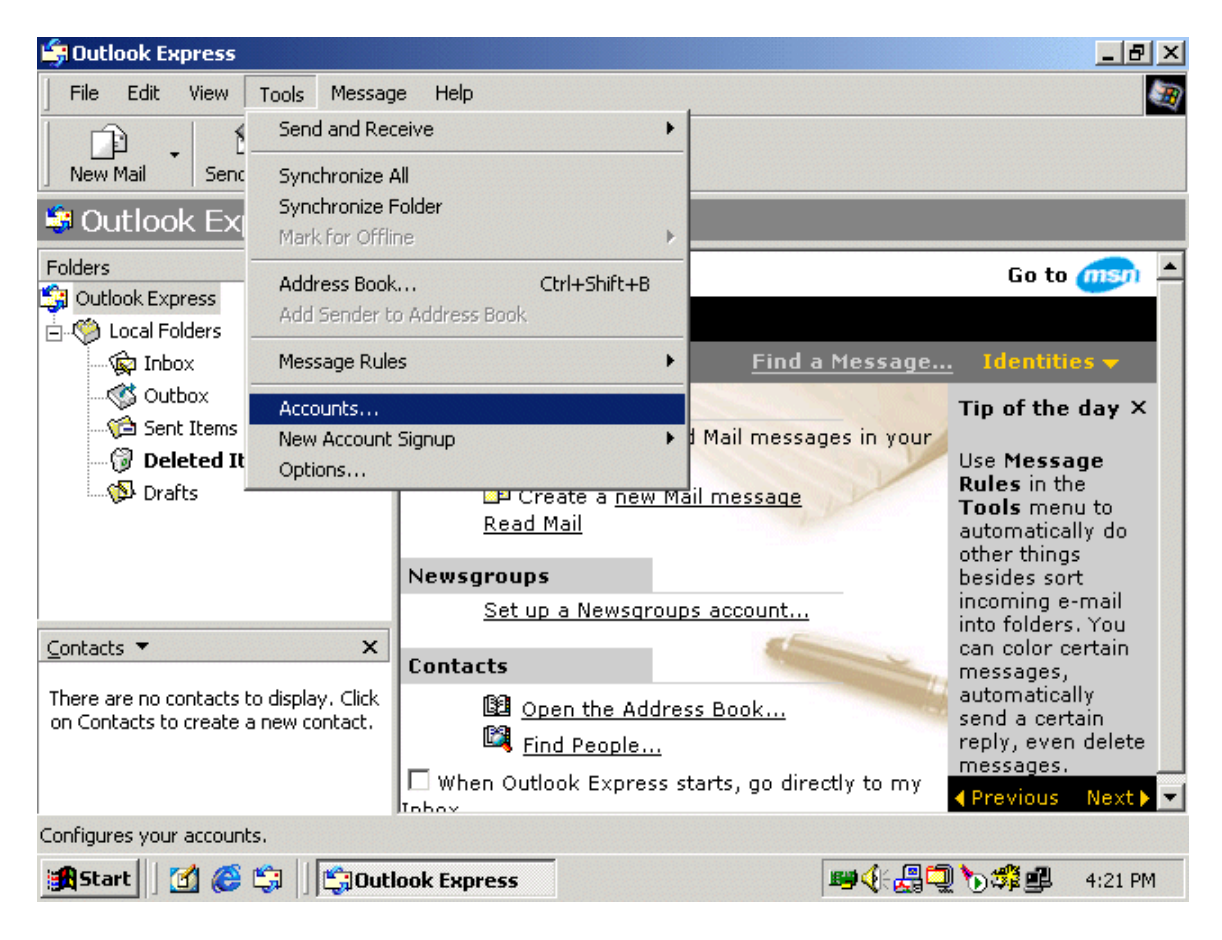

3. Next, you will see the Internet Accounts screen. Click once on the Mail tab to make sure it is selected. In the top right, click once on Add.

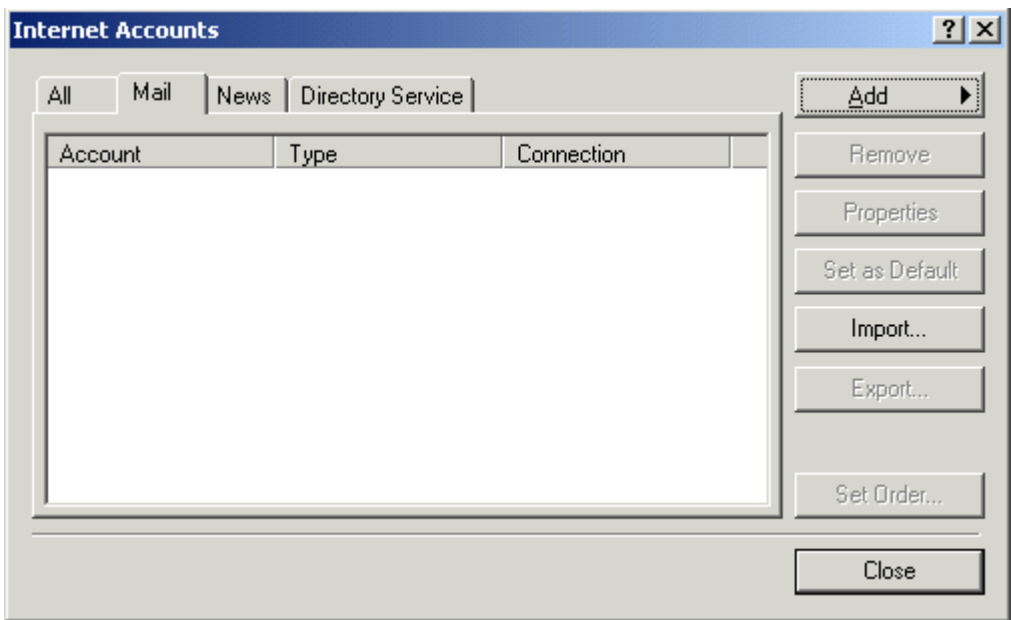

4. Then, click once on Mail…

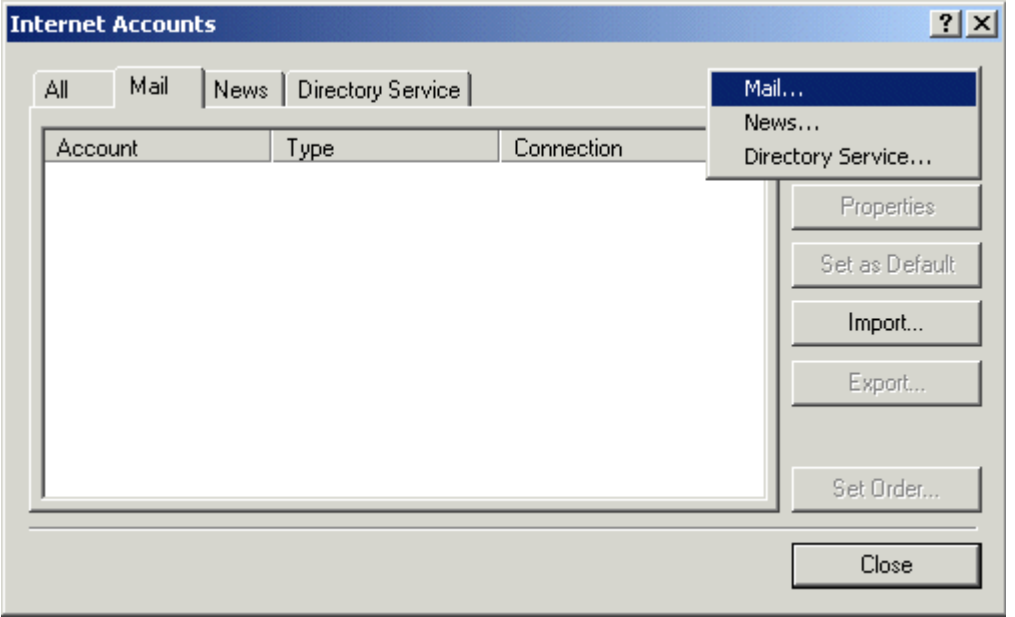

5. The next screen you see asks for a Display Name. Type your real name here. Click once on Next.

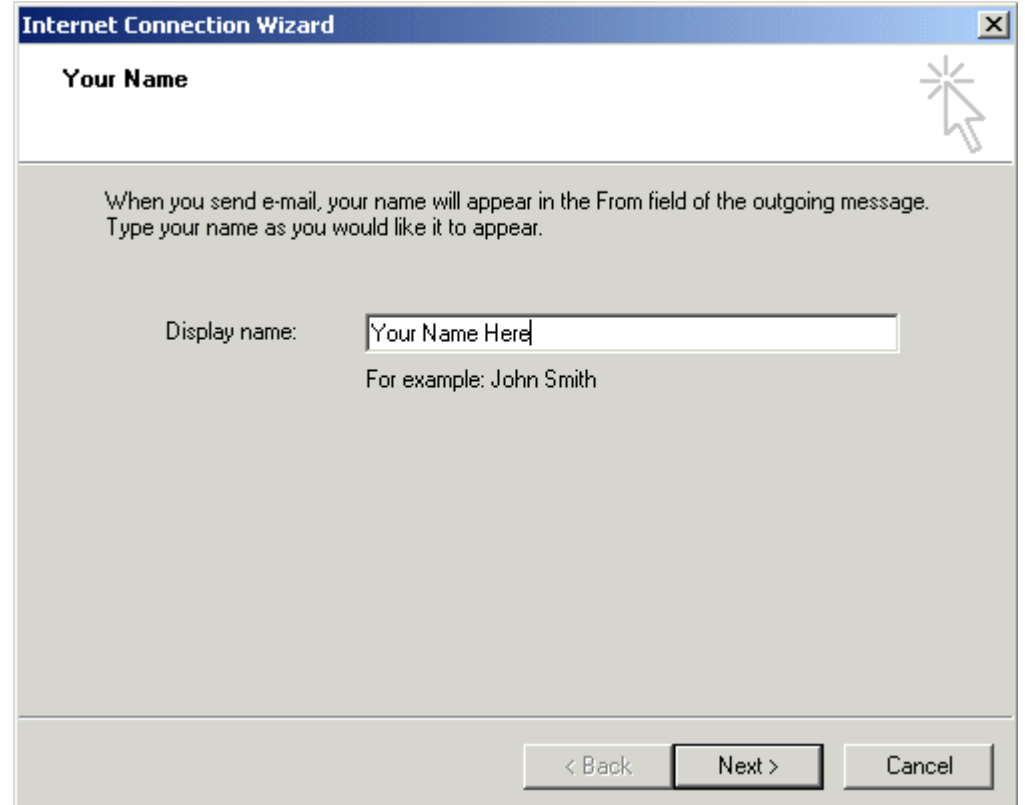

6. Then, you will be asked for your email address. Your email address will be the username you were given when you signed up, plus "@gtconline.com."

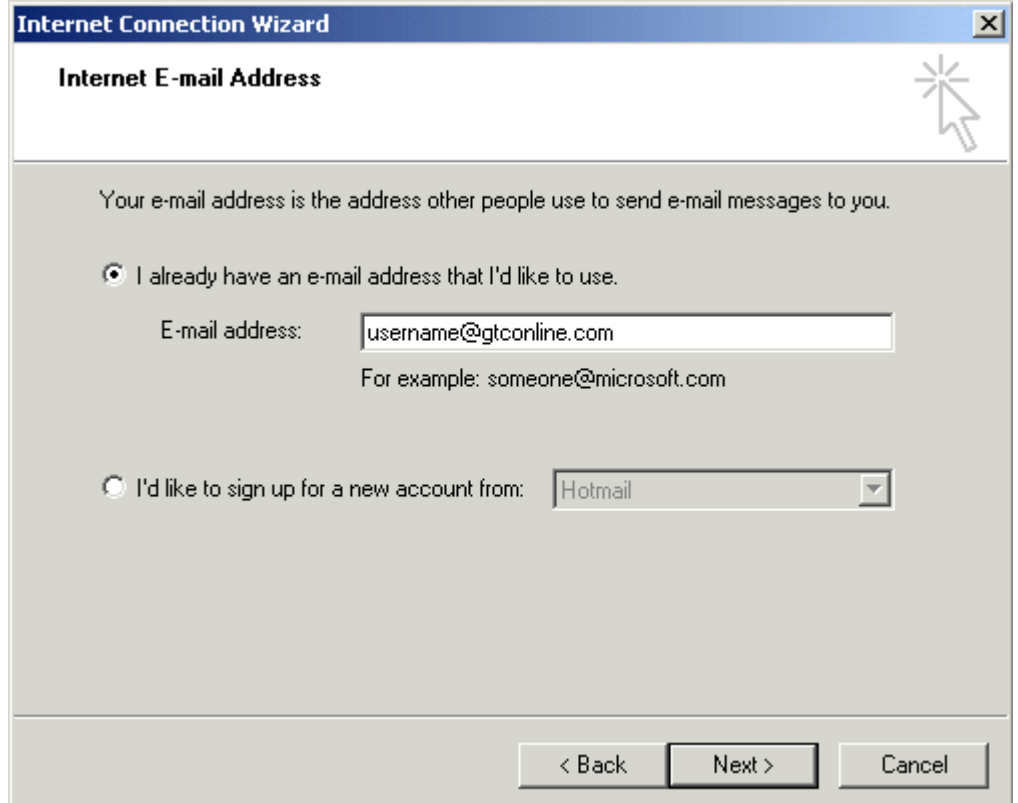

7. Next, you will be asked for your email server names. Your incoming and outgoing mail server names should be entered exactly as they appear in the illustration below.

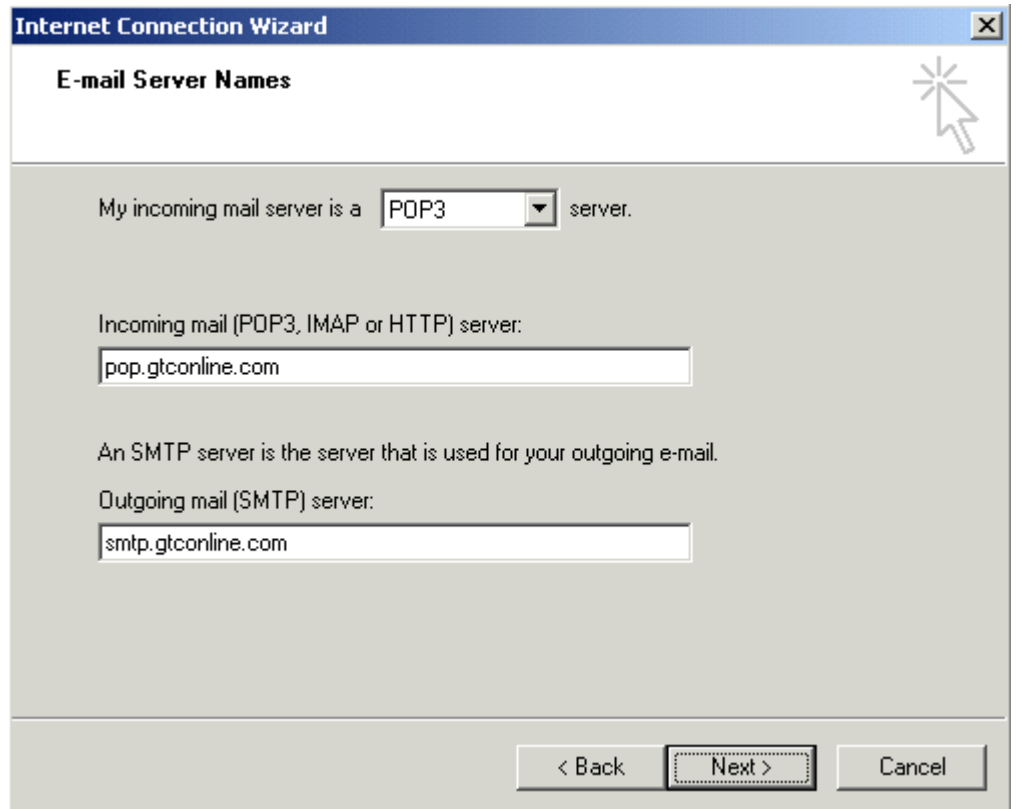

8. Then, you will be asked for your account name and password. The account name should already be displayed for you. Type in the password you chose when you signed up. Be sure that Remember Password is checked, and then click Next.

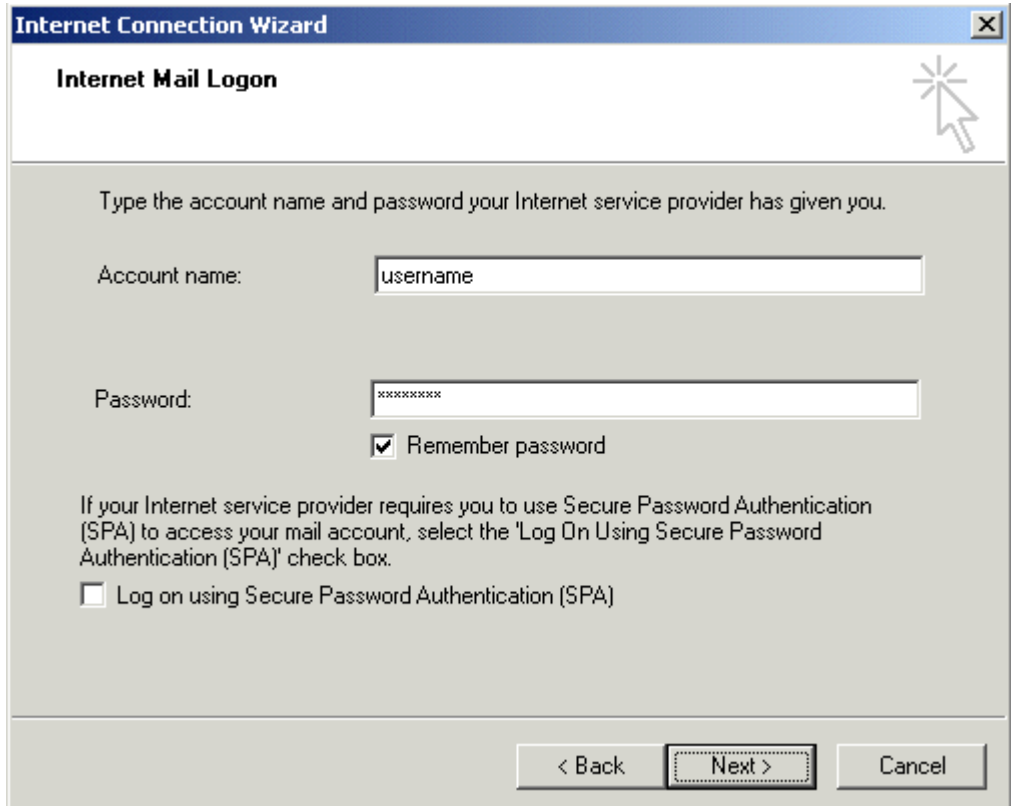

9. You have successfully set up your Glenwood email account. Click on Finish.

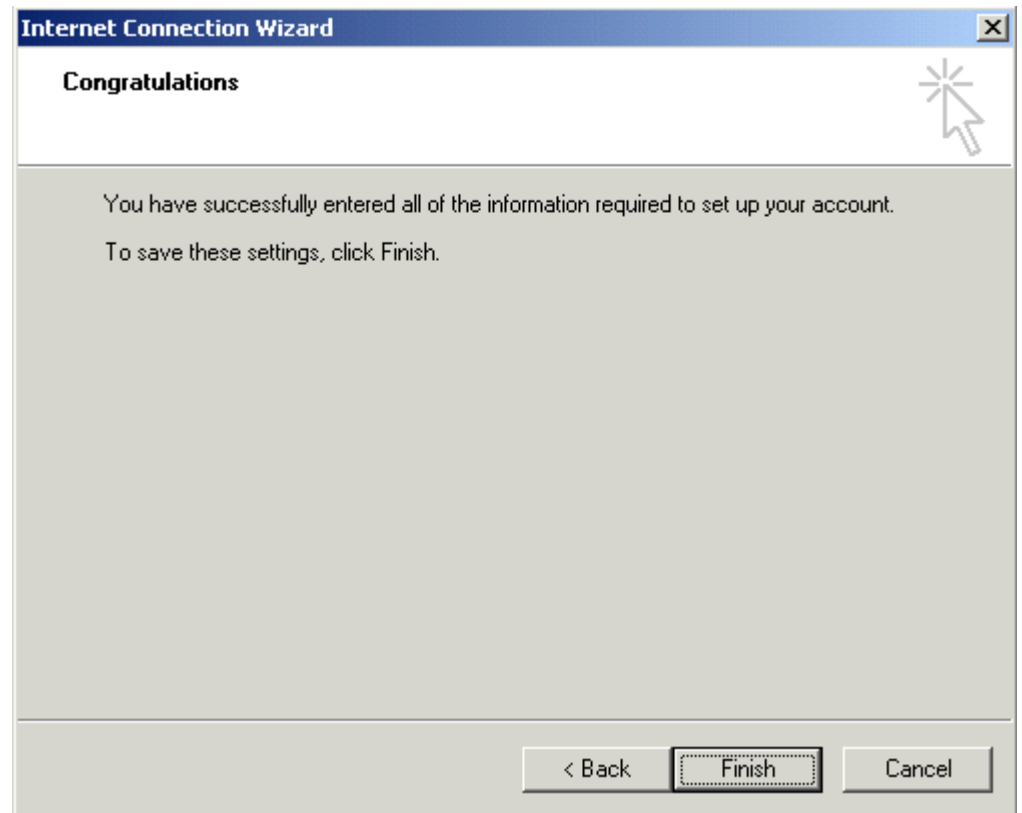

10.Finally, you will return to the Internet Accounts screen where you will see the account you just created now displayed beneath the Mail tab.

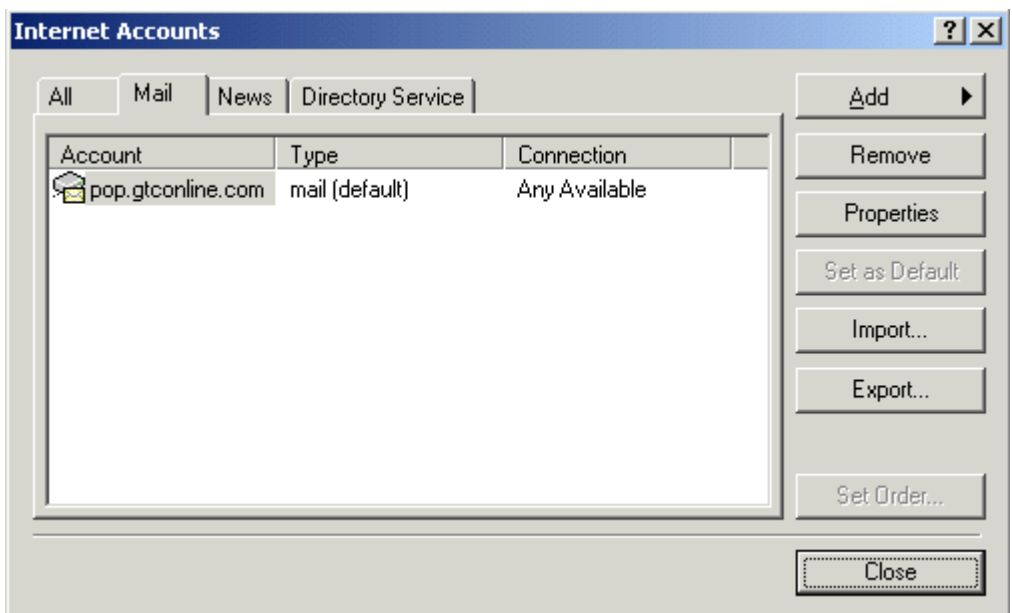